# **Instructivo para el uso del Aplicativo Web Licencias de Seguridad y Salud en el Trabajo**

Proceso de Solicitud para Persona Jurídica

Subdirección de Riesgos Laborales Oficina de Tecnología de la Información y la Comunicación

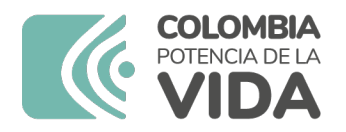

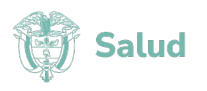

# **Tabla de Contenido**

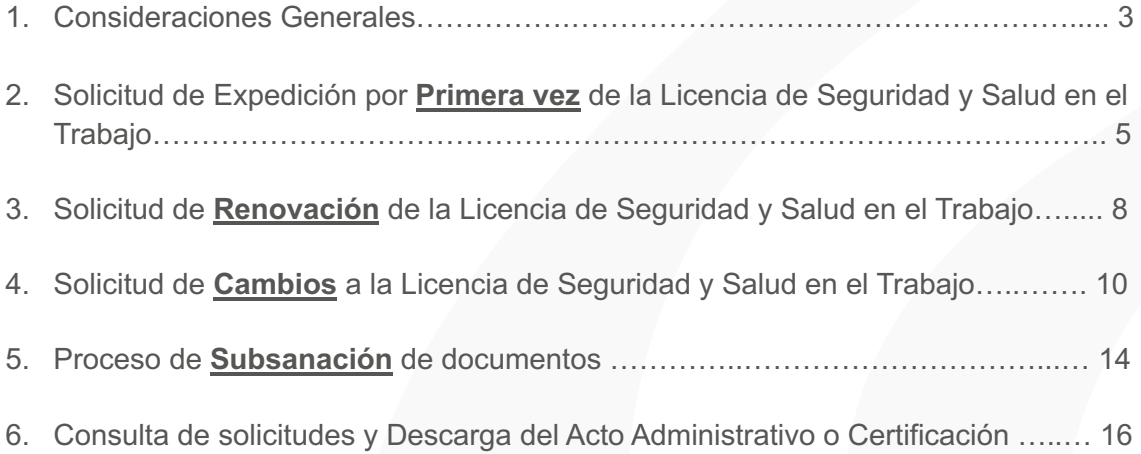

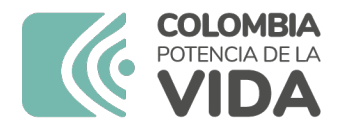

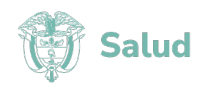

# **Instructivo de Solicitud**

### Persona Jurídica

### Consideraciones Generales

Estimado usuario,

Para realizar la solicitud de expedición, renovación o cambios en la Licencia de Seguridad y Salud en el Trabajo de persona jurídica, debe tener en cuenta las siguientes recomendaciones:

- Previo al uso del Aplicativo Web de Licencias de Seguridad y Salud en el Trabajo, registre o actualice sus datos como empresa en el portal <https://miseguridadsocial.gov.co/> La información allí consignada será la que el sistema utilice en el proceso de solicitud de Licencia de Seguridad y Salud en el Trabajo para Persona Jurídica.
- Revise previamente la Resolución 754 de 2021, en la cual están descritos el procedimiento y los requisitos para realizar la solicitud de la Licencia de Seguridad y Salud en el Trabajo.
- Prepare con anticipación los documentos necesarios para solicitar la Licencia de Seguridad y Salud en el Trabajo, los cuales deben ser legibles, en formato PDF y su tamaño no puede exceder los 4MB.
- Para acceder al aplicativo web de Licencias de Seguridad y Salud en el Trabajo, debe ingresar a la página web del Ministerio de Salud y Protección Social [www.minsalud.gov.co](http://www.minsalud.gov.co/) , en la opción *"Ventanilla de Trámites y Servicios"*, ingrese a la opción *"Licencias de Seguridad y Salud en el Trabajo"*, o ingrese

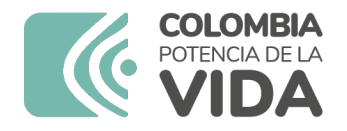

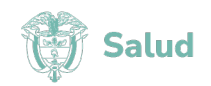

directamente en el siguiente enlace <https://tramites.minsalud.gov.co/tramitesservicios>

- En el Formulario Web, los campos señalados con (\*), son de obligatorio diligenciamiento.
- Al acceder al menú superior del Aplicativo Web de solicitud de Licencias de Seguridad y Salud en el Trabajo en la opción *"Solicitud"*, se desplegará información que deberá tener en cuenta antes de diligenciar la solicitud.
- Por favor confirme la aceptación del tratamiento de sus datos personales, marcando la opción "Autorizo el tratamiento de mis datos personales para el efecto del *uso del aplicativo web, en concordancia con la normatividad vigente."*
- Por favor confirme la aceptación de notificación por medios electrónicos, marcando la opción "*Acepto ser notificado de las actuaciones relacionadas con la solicitud, renovación y cambio de la licencia de seguridad y salud en el trabajo, a través de medios electrónicos".*
- Finalice presionando el botón **Continuar.**
- Paso seguido, la plataforma le solicitará al representante legal de la empresa autenticarse con el mismo usuario y contraseña que registró en el portal <https://miseguridadsocial.gov.co/>

Si el representante legal se encuentra asociado a más de una empresa, deberá marcar la empresa a la cual desea realizar la solicitud de Licencia de Seguridad y Salud en el Trabajo.

Si aún no se ha registrado en dicho portal, debe hacer clic en el botón **Registrarse**, y el sistema inmediatamente lo direccionará al portal <https://miseguridadsocial.gov.co/> en donde deberá seguir el proceso de registro de sus datos.

• Después de autenticarse en la Plataforma, iniciará el proceso de solicitud de la Licencia de Seguridad y Salud en el Trabajo.

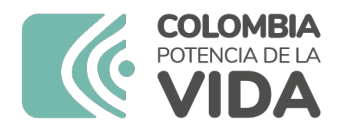

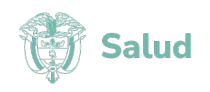

## Solicitud de Expedición por **Primera vez** de la Licencia de Seguridad y Salud en el Trabajo:

#### **Paso 1.** *"Información del solicitante".*

- **1.** Seleccione la opción *"Primera vez"* en el campo Tipo de trámite.
- **2.** Seleccione la opción *"Persona Jurídica"* en el campo Tipo de solicitante.

El formulario automáticamente traerá la información consignada en el portal https://miseguridadsocial.gov.co/

Si la información se encuentra errada o desactualizada, el representante legal deberá actualizar los datos en el portal https://miseguridadsocial.gov.co/, e ingresar nuevamente en la opción *"Ventanilla de Trámites y Servicios"* de la página web del Ministerio de Salud y Protección Social, para iniciar el proceso.

**3.** Presione el Botón **Siguiente.**

#### **Paso 2: "***Sedes"*

**1.** Marque si la sede principal cuenta con Licencia de Seguridad y Salud en el Trabajo.

En caso de marcar si, registre el número y fecha de la licencia de la sede principal de la persona jurídica. Los datos siguientes corresponden a una nueva sede en la misma jurisdicción de la Sede Principal.

Si selecciona no, los datos a registrar corresponderán a la Sede Principal de la persona jurídica de la cual solicita licencia.

- **2.** En los datos de *"Información de sedes de la persona jurídica",* diligencie la información correspondiente a los datos de la sede que desea registrar.
- **3.** En los datos *"Campos de acción",* marque la casilla correspondiente al(los) campo(s) de acción que desea solicitar.

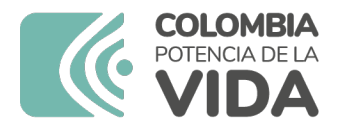

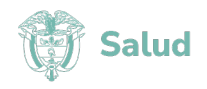

**4.** En *"Requisitos generales de la licencia – Capacidad técnico-administrativa y Suficiencia patrimonial y financiera"* marque en la columna *"Autoevaluación",*  la casilla *"Cumple"* para declarar que cumple con el criterio exigido.

En la columna *"Modo de verificación"* encontrará la forma en que la Secretaría Departamental o Distrital de Salud verificará el requisito exigido.

- **5.** En *"Requisitos por campos de acción – Infraestructura física e instalaciones",*  marque si el requisito lo cumple o no le aplica.
- **6.** Dependiendo del(los) campo(s) de acción seleccionado(s), el sistema le solicitará requisitos de Talento Humano específicos de conformidad con lo establecido en la Resolución 754 de 2021.

**Nota:** Para el caso del campo de acción de Medicina de Seguridad y Salud en el Trabajo con pruebas complementarias, registre los datos del médico especialista en un área de seguridad y salud en el trabajo en la opción *"Talento Humano que debe contar con Licencia de seguridad y salud en el trabajo"* y los profesionales de la salud que realizan las pruebas complementarias, registre los datos de dichos profesionales en la opción *"Talento humano pruebas complementarias"***.**

- **7.** Finalice presionando el botón **Agregar Talento Humano.**
- **8.** Marque si *"Cumple"* o *"No aplica (N/A)"* los requisitos por el campo de acción solicitado, incluyendo la dotación requerida.
- **9.** Cuando termine de diligenciar la información solicitada por el sistema, presione el botón **Guardar sede.**

**Nota:** Antes de presionar el botón **Siguiente**, asegúrese de presionar el botón **Guardar sede**, ya que, si no lo hace así, la información no será cargada en el sistema.

**10.** Marque si desea o no registrar otras sedes de la persona jurídica en la misma jurisdicción en la que se encuentra la Sede Principal.

Si marca Si, el sistema le pedirá que seleccione el número de sedes a registrar.

- **11.** Marque el botón **Siguiente**.
- **12.** Proceda a registrar toda la información que el sistema le solicite para la(s) sede(s) adicional(es) de conformidad con lo ya expuesto en este instructivo.

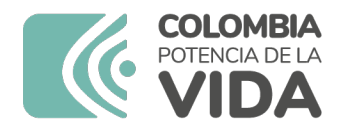

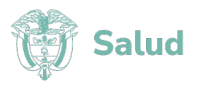

**13.** Presione el botón **Siguiente.**

Para registrar más sedes de la persona jurídica en la misma jurisdicción, el sistema le solicitará los datos de la sede a registrar, los campos de acción que desea solicitar, para lo que deberá seguir los pasos mencionados.

#### **Paso 3: "***Soportes documentales"*

- **1.** Haga clic en el botón **Seleccionar archivo***.* Debe seleccionar el archivo correspondiente al Certificado de existencia y representación legal o acto legal de creación. Recuerde que los archivos deben estar en formato PDF y no pueden superar los 4MB.
- **2.** Presione el botón **Enviar.**

Al enviar el soporte documental, el sistema le permitirá verificar la información cargada. Para revisar el documento haga clic en el botón **Ver Adjunto***.* Si requiere corregir el documento, presione el botón Modificar Adjunto para cargar el documento correspondiente.

- **3.** Al finalizar la revisión de los documentos cargados en el sistema, marque la opción *"Certifico que la información registrada es verídica y deseo enviar mi solicitud"*
- **4.** Presione el botón **Enviar.**

Al finalizar este proceso, el sistema le enviará al correo electrónico registrado, la confirmación del recibido de su solicitud y le informará el número y fecha de radicación en el aplicativo web, para posteriores consultas.

En archivo adjunto, recibirá la información de la solicitud que imprimirá para recibir la visita de la Secretaría Departamental o Distrital de Salud que realizará la verificación.

Tenga en cuenta que este documento se conforma como el acta de visita que será firmada por el Representante Legal de la Persona Jurídica y el delegado de la Secretaría Departamental o Distrital de Salud.

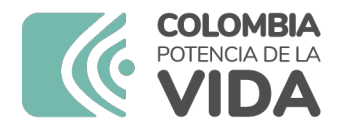

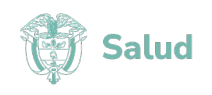

## Solicitud de **Renovación** de la Licencia de Seguridad y Salud en el Trabajo:

#### **Paso 1**. *"Información del Solicitante"*.

- **1.** Seleccione la opción *"Renovación"* en el campo Tipo de trámite.
- **2.** Seleccione la opción *"Persona Jurídica"* en el campo Tipo de solicitante.

El formulario automáticamente traerá la información consignada en el portal https://miseguridadsocial.gov.co/

Si la información se encuentra errada o desactualizada, el representante legal deberá actualizar los datos en el portal https://miseguridadsocial.gov.co/, e ingresar nuevamente en la opción *"Ventanilla de Trámites y Servicios"* de la página web del Ministerio de Salud y Protección Social, para iniciar el proceso.

**3.** Presione el botón **Siguiente.**

#### **Paso 2. "***Licencia a renovar"*

- **1.** Diligencie los datos de número y fecha de obtención de la licencia que va a renovar.
- **2.** Seleccione la Secretaría Departamental o Distrital de Salud que le otorgó la Licencia de Seguridad y Salud en el Trabajo a renovar.

**Nota:** Tenga presente que el sistema direccionará la solicitud a la Secretaría Departamental o Distrital de Salud que otorgó la licencia objeto de renovación.

**3.** Presione el botón **Siguiente.**

#### **Paso 3** *"Sedes"*

**1.** Diligencie los datos de *"Sedes"* expuesto previamente en este instructivo.

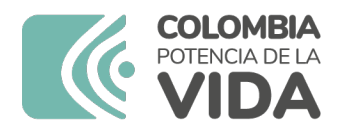

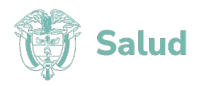

**2.** Presione el botón **Siguiente.**

#### **Paso 4. "***Soportes documentales"*

- **1.** Continúe con el Paso **"***Soportes documentales"* expuesto previamente en este instructivo.
- **2.** Presione el botón **Enviar.**

Al finalizar este proceso, el sistema le enviará al correo electrónico registrado, la confirmación del recibido de su solicitud y le informará el número y fecha de radicación en el aplicativo web, para posteriores consultas.

En archivo adjunto, recibirá la información de la solicitud que imprimirá para recibir la visita de la Secretaría Departamental o Distrital de Salud que realizará la verificación.

Tenga en cuenta que este documento se conforma como acta de visita será firmada por el Representante Legal de la Persona Jurídica y el delegado de la Secretaría Departamental o Distrital de Salud.

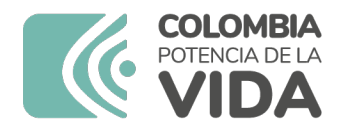

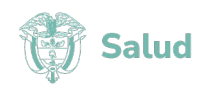

## Solicitud de **Cambio** en la Licencia de Seguridad y Salud en el Trabajo:

#### **PASO 1.** *"Información del Solicitante"*

- **1.** Seleccione la opción *"Cambios a la licencia"* en el campo Tipo de trámite.
- **2.** Seleccione la opción *"Persona Jurídica"* en el campo Tipo de solicitante.

El formulario automáticamente traerá la información consignada en el portal https://miseguridadsocial.gov.co/

Si la información se encuentra errada o desactualizada, el representante legal deberá actualizar los datos en el portal https://miseguridadsocial.gov.co/, e ingresar nuevamente en la opción *"Ventanilla de Trámites y Servicios"* de la página web del Ministerio de Salud y Protección Social, para iniciar el proceso.

- **3.** Diligencie los campos de correo electrónico del solicitante y Departamento y Municipio de la sede principal de la persona jurídica.
- **4.** Presione el botón **Siguiente.**

**Nota:** El sistema le informará que, si requiere solicitar cambios en varias sedes de la misma jurisdicción, tenga presente que debe realizar un proceso de manera independiente para cada una de ellas y su registro obtendrá un radicado de solicitud independiente.

**5.** Presione el botón **Aceptar.**

#### **Paso 2.** *"Licencia a cambiar"*

- **1.** Diligencie el número, fecha de expedición de la licencia a cambiar y el nombre de la secretaria departamental o distrital de salud que otorgó la licencia.
- **2.** Presione el botón **Siguiente.**

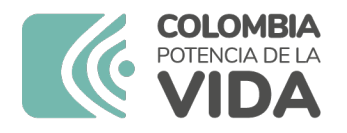

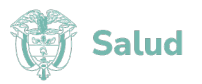

#### **Paso 3.** *"Cambio licencia"*

- **1.** Seleccione el motivo por el cual solicita el cambio de la Licencia de Seguridad y Salud en el Trabajo. Dependiendo de la causal del cambio el sistema desplegará la información a diligenciar, así:
	- **Cambio de representante legal:** Diligencie el tipo y número de documento de identificación y nombre del nuevo representante legal de la persona jurídica.
	- **Cambio de razón social:** Diligencie el nombre de la nueva razón social de la persona jurídica, tal como aparece en el Certificado de Existencia y Representación Legal.
	- **Cambio de domicilio (dirección en la misma jurisdicción):** Diligencie los datos de departamento, municipio y dirección del nuevo domicilio a donde se trasladará la persona jurídica. Así mismo, el sistema le solicitará la información de los campos de acción que se encuentran en la Licencia a Cambiar, para lo cual debe proceder como se detalló en el Paso *"Sedes"* en el presente instructivo.

**Nota:** En este tipo de cambio debe diligenciar los mismos campos de acción que fueron otorgados en la Licencia a Cambiar. Si desea abrir nuevos campos de acción, debe marcar también la opción *"Apertura de campos de acción adicionales"*

- **Cierre de sede de la persona jurídica:** Diligencie los datos de departamento, municipio y dirección de la sede que desea cerrar.
- **Apertura de campos de acción adicionales:** Marque el(los) campo(s) de acción que desea abrir en la sede para la cual se encuentra registrando el cambio. Proceda a diligenciar los campos solicitados, de conformidad con lo expuesto en el presente instructivo, en el Paso *"Sedes".*
- **Cierre temporal de campos de acción:** Diligencie la fecha hasta la cual se solicita el cierre del(los) campo(s) de acción, en formato AAAA-MM-DD.

Marque el (los) campos de acción que desea cerrar temporalmente. Tenga en cuenta que la fecha no podrá exceder el tiempo de la vigencia de la correspondiente Licencia de Seguridad y Salud en el Trabajo.

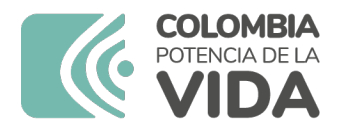

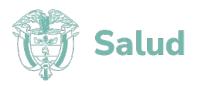

- **Cierre definitivo de campos de acción:** Marque el(los) campo(s) de acción que desea cerrar definitivamente.
- **2.** Para todos los casos, posterior a registrar la información solicitada por el sistema, presione el botón **Siguiente.**

#### **Paso 4***.* **"***Soportes documentales de la solicitud".*

- **1.** Continúe con el Paso **"***Soportes documentales"* expuesto previamente en este instructivo.
- **2.** Presione el botón **Enviar.**

Al finalizar este proceso, el sistema le enviará al correo electrónico registrado, la confirmación del recibido de su solicitud y le informará el **número y fecha de radicación en el aplicativo web**, para posteriores consultas.

**Nota:** Para los siguientes tipos de cambio, la Secretaría Departamental o Distrital de Salud realizará visita de verificación de cumplimiento de requisitos:

- Cambio de domicilio (dirección en la misma jurisdicción)
- Apertura de campos de acción adicionales

Para estos casos, la información consignada en la solicitud que se envía en archivo adjunto, **la deberá imprimir** para recibir la visita de verificación de la Secretaría Departamental o Distrital de Salud.

Para los siguientes tipos de cambio no se requerirá visita de verificación, ya que la revisión del cumplimiento de requisitos será realizada por la Secretaría Departamental o Distrital de Salud a través del aplicativo web:

- Cambio de representante legal
- Cambio de razón social
- Cierre de sede de la persona jurídica
- Cierre temporal de campos de acción
- Cierre definitivo de campos de acción

En estos casos, cuando se requiera la subsanación de algún documento se procederá de la siguiente manera:

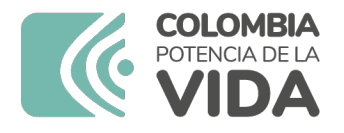

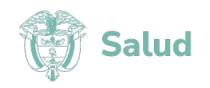

### Proceso de **Subsanación** de Documentos:

Si en el proceso de verificación de los soportes documentales que sustentan el cambio de la Licencia de seguridad y salud en el trabajo (Cambio de representante legal, Cambio de razón social, Cierre de sede de la persona jurídica, Cierre temporal de campos de acción y Cierre definitivo de campos de acción), la Secretaría Departamental o Distrital de Salud encuentra que es necesario subsanar uno o varios documentos, le será informado a través del correo electrónico registrado.

En el mensaje enviado al correo electrónico registrado se le informará la(s) inconsistencia(s) y soporte(s) documental(es) necesario(s) para la subsanación, el número del radicado e indicará el enlace para ingresar al sistema y adjuntar el/lo(s) documento(s) correspondiente(s).

Lea detenidamente el correo electrónico para seguir las instrucciones que allí se indican.

Para subsanar los documentos, deberá realizar los siguientes pasos:

- **1.** Haga clic en el enlace enviado al correo electrónico el cual lo direccionará al paso *"Subsanar solicitud licencia de seguridad y salud en el trabajo"*
- **2.** En el campo *"Número de radicado"* ingrese el número que le generó el sistema y que se encuentra en el correo electrónico enviado.
- **3.** Presione el botón **Buscar.**
- **4.** Presione el botón **Seleccionar Archivo** e ingrese el/los documento(s) a subsanar.
- **5.** Presione el botón **Enviar**.

Al terminar de adjuntar el/los documento(s), el sistema le informará que fueron cargados exitosamente.

**Nota:** Recuerde que el proceso de subsanación es permitido por **una única vez**. Es decir que, si la Persona Jurídica vuelve a cargar un documento equivocado, no podrá subsanarlo una segunda vez y deberá iniciar nuevamente el proceso de solicitud de cambio en la Licencia de Seguridad y Salud en el Trabajo.

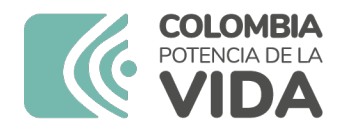

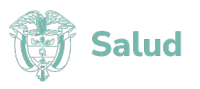

Así mismo, tenga en cuenta que el sistema de manera automática contabilizará los **15 días calendario** siguientes a la comunicación de subsanación, por lo cual **no permitirá** adjuntar documentos en **fechas posteriores a dicho término**. En tal caso la secretaria de salud expedirá Certificación Negada para realizar cambios en la licencia de seguridad y salud en el trabajo, por incumplimiento de requisitos.

En consecuencia, el interesado deberá hacer nuevamente la solicitud de cambios a la licencia de seguridad y salud en el trabajo.

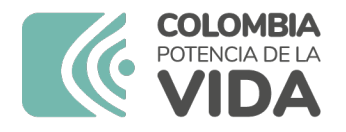

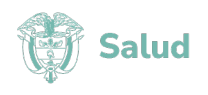

### Consulta de Solicitudes y Descarga del Acto Administrativo o Certificación:

- **1.** Seleccione en el menú de la parte superior la opción *"Consultas"***,** y de la lista desplegable seleccione la opción *"Consultar solicitud".*
- **2.** Puede buscar su solicitud por Número de radicado o por Número de identificación (NIT o Número de identificación del Representante Legal).
- **3.** Presione el Botón **Buscar.**
- **4.** En el espacio *"Resultados de la consulta"* el sistema informará el estado de su solicitud. La descripción de estos estados corresponde a lo siguiente:
	- **RECIBIDO:** Estado inicial que el sistema asigna a una solicitud cuando el registro es exitoso.
	- **SUBSANACIÓN:** Estado que asigna la Secretaría Departamental o Distrital de Salud cuando, en la verificación de los documentos, identifica que algún(os) no corresponde(n) con el requisito o que se encuentra(n) ilegible(s).
	- **EN VERIFICACIÓN:** Estado que asigna la Secretaría Departamental o Distrital de Salud cuando esta se encuentra en proceso de revisión de los documentos cargados en el aplicativo web por el solicitante y prepara el acto administrativo de respuesta a la solicitud.
	- **LICENCIA OTORGADA:** Estado que asigna la Secretaría Departamental o Distrital de Salud cuando expide y carga en el aplicativo web el acto administrativo de otorgamiento o renovación de la Licencia de Seguridad y Salud en el Trabajo.
	- **LICENCIA NEGADA:** Estado que asigna la Secretaría Departamental o Distrital de Salud cuando, al verificar, la solicitud no cumple los requisitos exigidos en la Resolución 754 de 2021 y carga en el aplicativo web el acto administrativo de negación de la Licencia de Seguridad y Salud en el Trabajo.

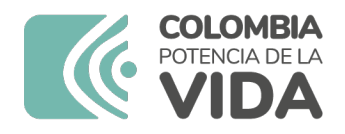

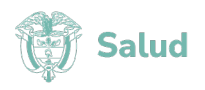

- **CERTIFICACIÓN EXPEDIDA:** Estado que asigna la Secretaría Departamental o Distrital de Salud cuando expide y carga en el aplicativo web la certificación de cambio de la Licencia de Seguridad y Salud en el Trabajo.
- **CERTIFICACIÓN NEGADA:** Estado que asigna la Secretaría Departamental o Distrital de Salud cuando expide y carga en el aplicativo web la certificación de negación del cambio a la Licencia de Seguridad y Salud en el Trabajo.

**Nota:** El sistema le informará al correo electrónico registrado que el acto administrativo o certificación de cambio se encuentra disponible para ser descargado.

Si se presenta inconformidad con el acto administrativo o certificación de cambio expedida por la Secretaría Departamental o Distrital de Salud, el interesado puede presentar ante la secretaria de salud un recurso, que se resolverá según el Código de Procedimiento Administrativo y lo Contencioso Administrativo.

Para acceder al acto administrativo que resuelve el recurso, debe realizar los pasos descritos en el apartado *"Consulta de Solicitudes"* descritos en este instructivo.